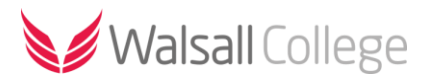

# Moodle Mobile Guide

## Introduction

Introducing the official Moodle mobile app, available for Android and Apple devices. The Moodle mobile app lets you access your course resources, activities and assignments directly on your device. You can even keep learning while offline or when your internet connection is unstable. Receive notifications when work is graded, view feedback and monitor your progress. You can even view your timetable.

## Downloading the app

The Moodle mobile app is available for Android devices from th[e Google Play store](https://play.google.com/store/apps/details?id=com.moodle.moodlemobile) and for Apple devices from the [App Store.](https://apps.apple.com/gb/app/moodle/id633359593)

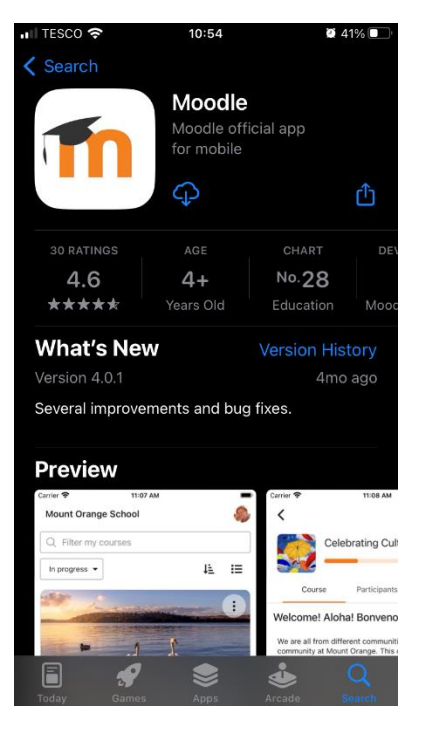

## Sign-in to the app

Once installed open the Moodle app and select either '**I'm a learner**' if you are a student or '**I'm an educator**' if you are a lecturer.

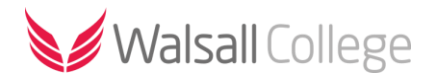

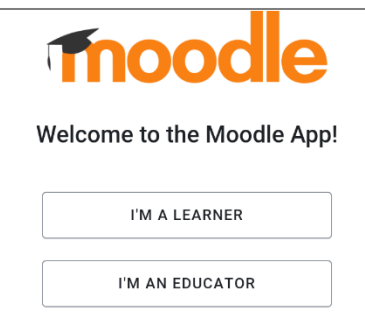

Next search for and select '**Walsall College'**.

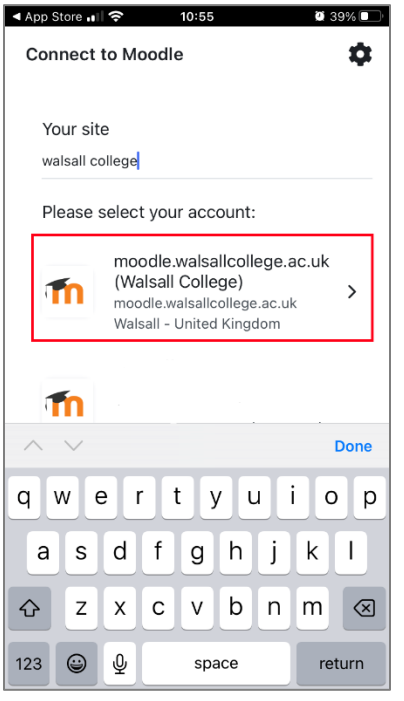

You will be prompted to open the login page in a browser window, select '**OK**'.

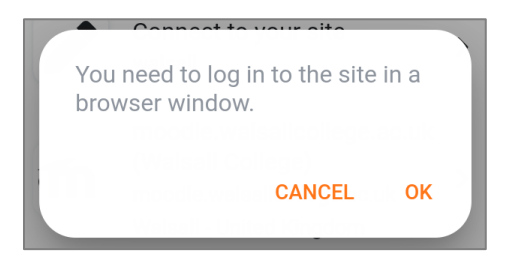

You will be redirected to the Walsall College login page. Enter your **college username** and **password**. Your **username** is your college ID number e.g. 1012345 and your **password** is your date of birth in an 8 digit format e.g. 25121999.

Once you have entered your login details you will be directed back to the mobile app. If prompted turn on notifications to get the most benefit of using the app.

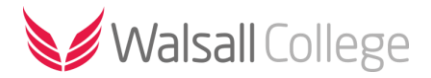

## Navigating the app

Use the navigation bar at the bottom of the app to move between the different sections.

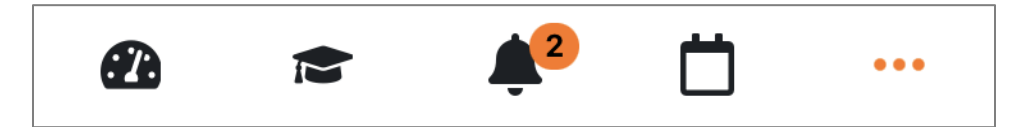

#### Site Home/Dashboard

The '**Site home'** will display site announcements, links to all courses, my courses and your dashboard.

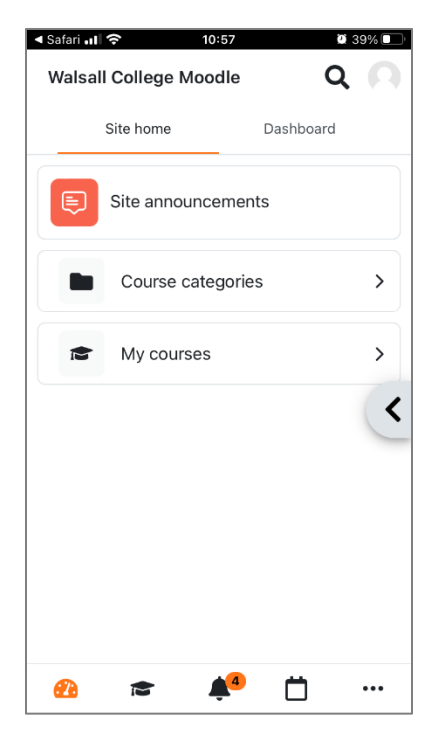

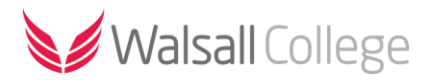

#### My Courses

The '**My Courses**' tab will show all the courses and units/modules you currently have access to. Select a unit to access the resources and course content.

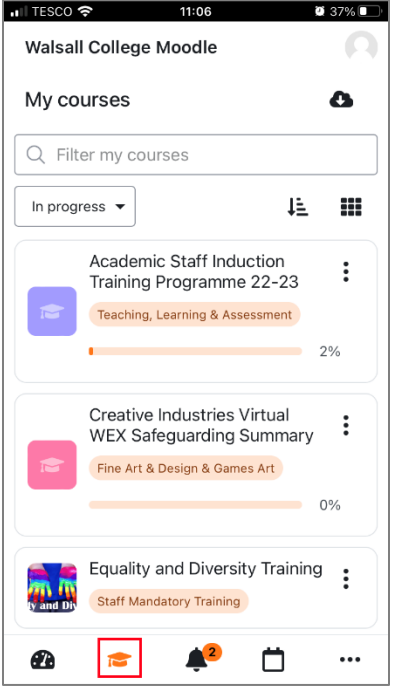

Your course page will show any resources uploaded by your tutor, assignment and activities. In some instances, resources and web links will open in a new window.

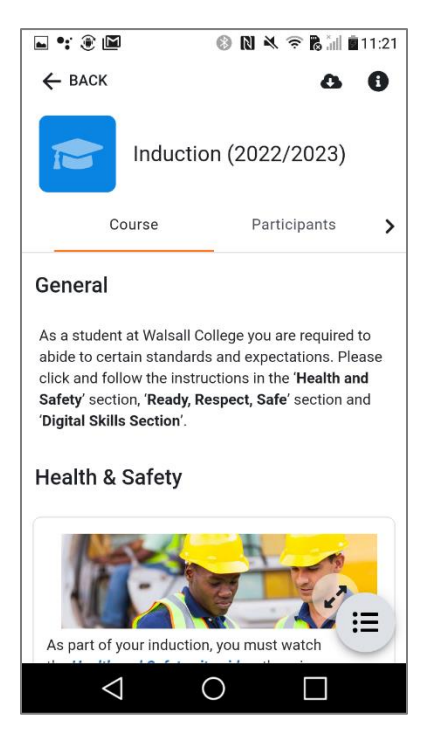

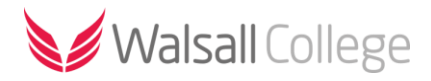

### Notifications

The '**Notifications**' tab till show all recent notifications, such as assignment feedback, attendance updates, forum posts etc.

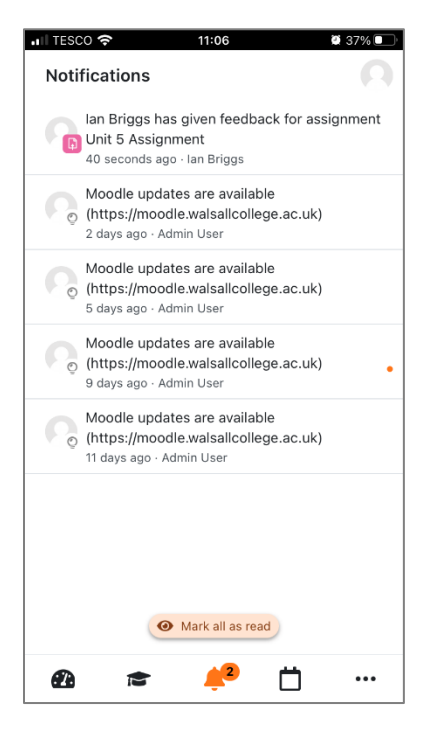

#### Calendar/Timetable

The '**Calendar**' tab will show upcoming activity deadlines (please check whether assignments/activities have been assigned to your group, in some instances deadlines may show for other groups on the same course) and your class timetable.

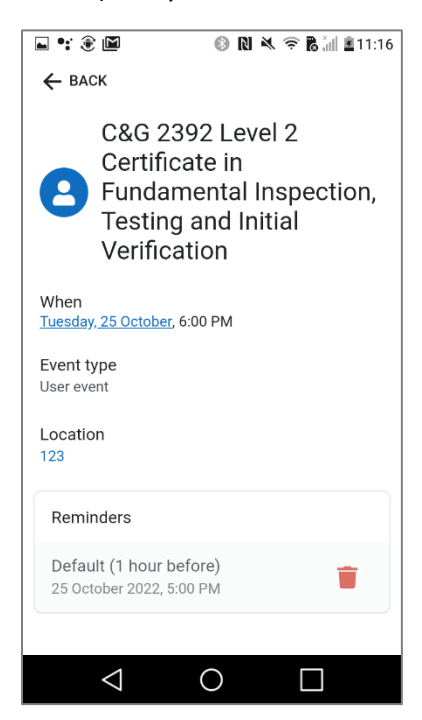

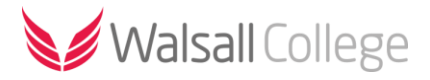

#### More

The '**More**' tab will show links to other college systems and app settings.

#### Profile

The '**Profile**' page (select the 'profile' icon in the top right of the app) will display your account details, preferences and links to badges, grades etc.

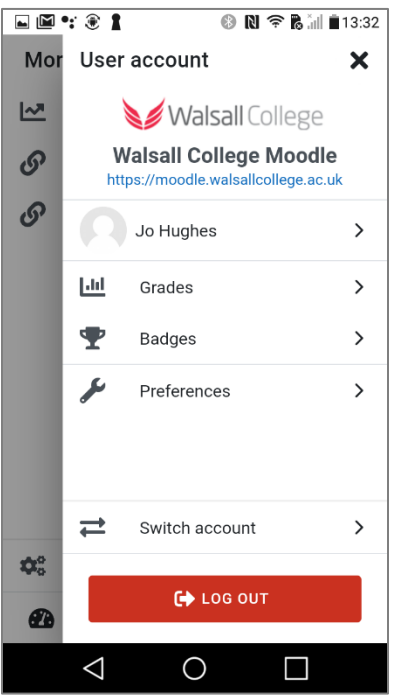

#### Grades

The '**Grades**' information displayed in the mobile app is not as fully featured as when viewing grades and feedback in the full Moodle website. However, you will be able to view the overall assignment grade and general feedback (depending on the type of course you are on). Please check the Moodle website to fully view your feedback and to monitor your progress.

You will receive a notification when your tutor has released grades for any assignments you have submitted. From the notification select '**View**'.

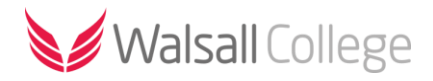

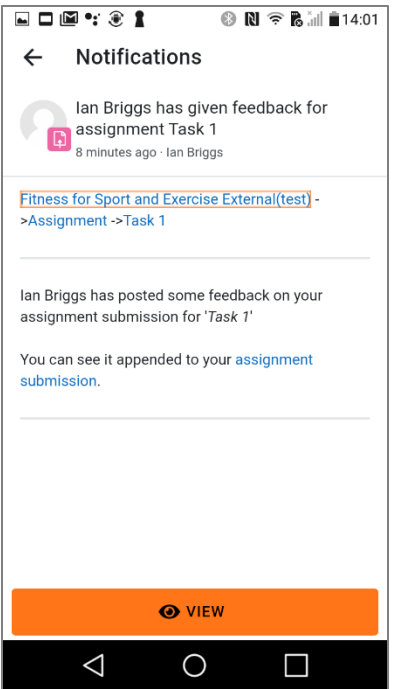

On the assignment submission page select '**Grade**' and scroll down to view the grade and feedback you have received.

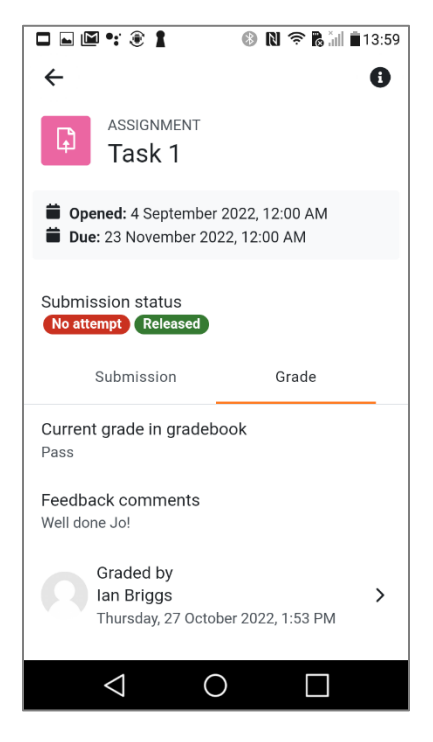

Select the information  $\mathbf{\Theta}'$  icon at the top of the page to open the side panel where you can view the assignment criteria.

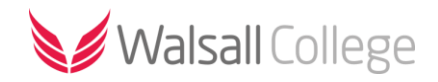

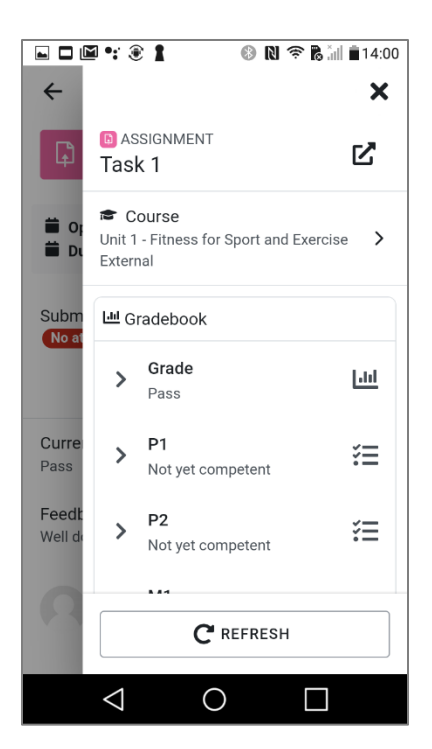